## **To All Participants**

## **AESJ Annual Conference 2021 (Ibaraki University, Online Conference)**

Please read the followings before you join the conference.

## -In general

- 1) Participants must have completed the registration and payment of the participation fee.
- 2) The link to access Zoom meeting room of each venue will be posted on the "Conference Program" page on the "special website for the annual conference" the day before the conference (scheduled). To know how to enter each venue, see page 2 and subsequent pages of this document. It is strictly forbidden to leak the zoom link information to unregistered people. Please recall that if paid registrants cannot enter the room due to the participation of unregistered people, it will infringe the rights of paid registrants.
- 3) When you enter the venue, mute the microphone and turn off the video.
- 4) Change your name on the screen to "Name (Affiliation)" [e.g. Taro Nokei (Tozai Univ.)]. (How to change your name: Click on "Participants." Find your name in the list of participants on the right side of the screen. Click on "Details" of your name. Select "Change Name", and write "Name (Affiliation)").

#### -Mini Symposium and Main Symposium

1) Mute the microphone and turn off the video unless instructed by the chair.

2) Questions to the chair / reporter will be accepted via the Google form. The URL for that will be displayed in the chat during the symposium.

#### -Oral presentations

- 1) Mute the microphone and turn off the video unless instructed by the chair.
- 2) If the chairman gives an instruction such as "If you have any questions, please unmute the microphone and speak. Please tell us your affiliation and name first.", You can unmute the microphone, turn on the video and ask a question. When your talk with the presenter ends, mute the microphone and turn off the video.

### -Inquiry

1) Zoom meeting room as an information desk:

https://zoom.us/j/97782697680?pwd=MnNuNG90UVpMUlpBeUs5eEVqNi9YQT09 meeting ID: 97782697680, passcode: 900552

2) E-mail, phone:

 Narufumi Fukuyo : narufumi.fukuyo.agr@vc.ibaraki.ac.jp,029-888-8616 Norikazu Kanada : kanada@nodai.ac.jp, 080-6778-0053

# <How to participate in the conference>

(Note: The following explanation assumes that you have already created a "personal account" on the "Special Website for the Conference" and registered for participation. (for details, refer to the "Manual for the Special Website for the Annual Conference").

It is also assumed that the Zoom application is installed on your computer in advance. )

(1) First, log in to the special site with the email address and password of your "personal account".

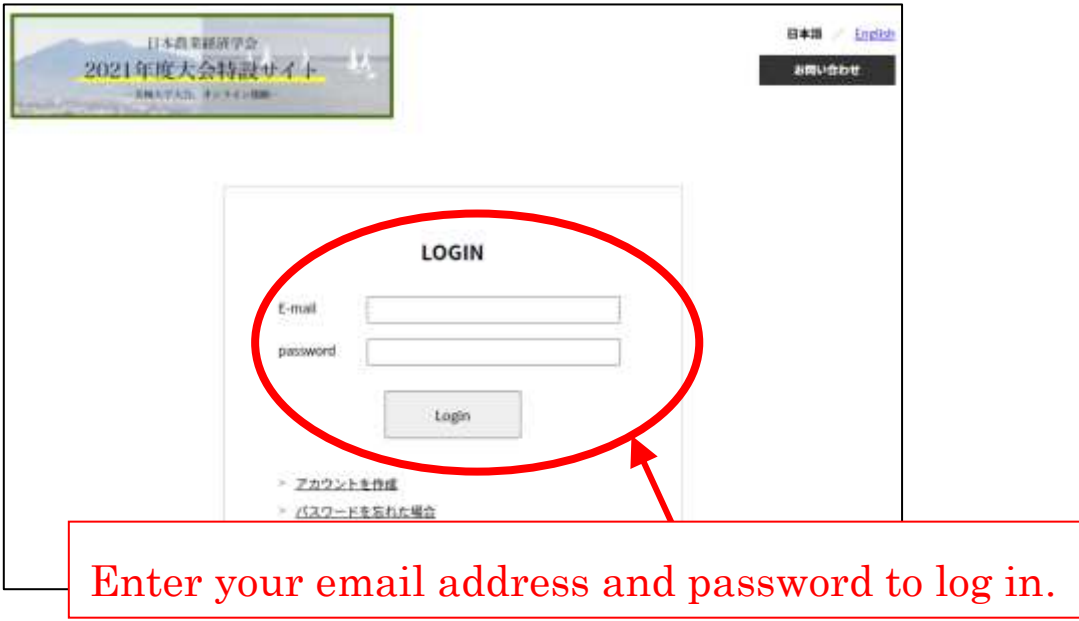

(2) When you log in, the My Page will appear. If you place the cursor on "Conference Program" from the menu bar at the top, a pull-down menu will appear.

From the menu, you can select "Conference Program", "Search", or "Schedule".

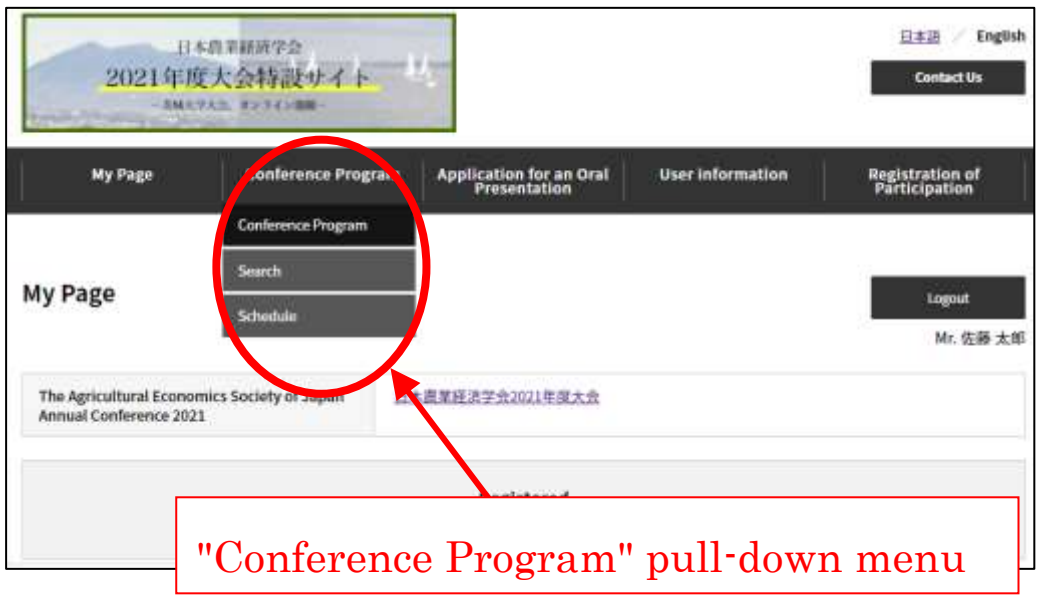

(3) If you select "Search" from the pull-down menu on the previous page, you can search for presentations by keyword. Also, if you select "Schedule" from the pull-down menu, a calendar for each date will appear.

The following describes the case where you select "Conference Program" from the pulldown menu.

If you select "Conference Program" from the pull-down menu, the screen below will appear. From here, select 1) "Venue" and 2) "Date" to display the corresponding program. A box with the ZOOM link to the venue will pop up at the bottom. You can click the "ZOOM logo" in the box to jump to the venue.

The abstract of each presentation can be downloaded by clicking the "Abstract DL" button

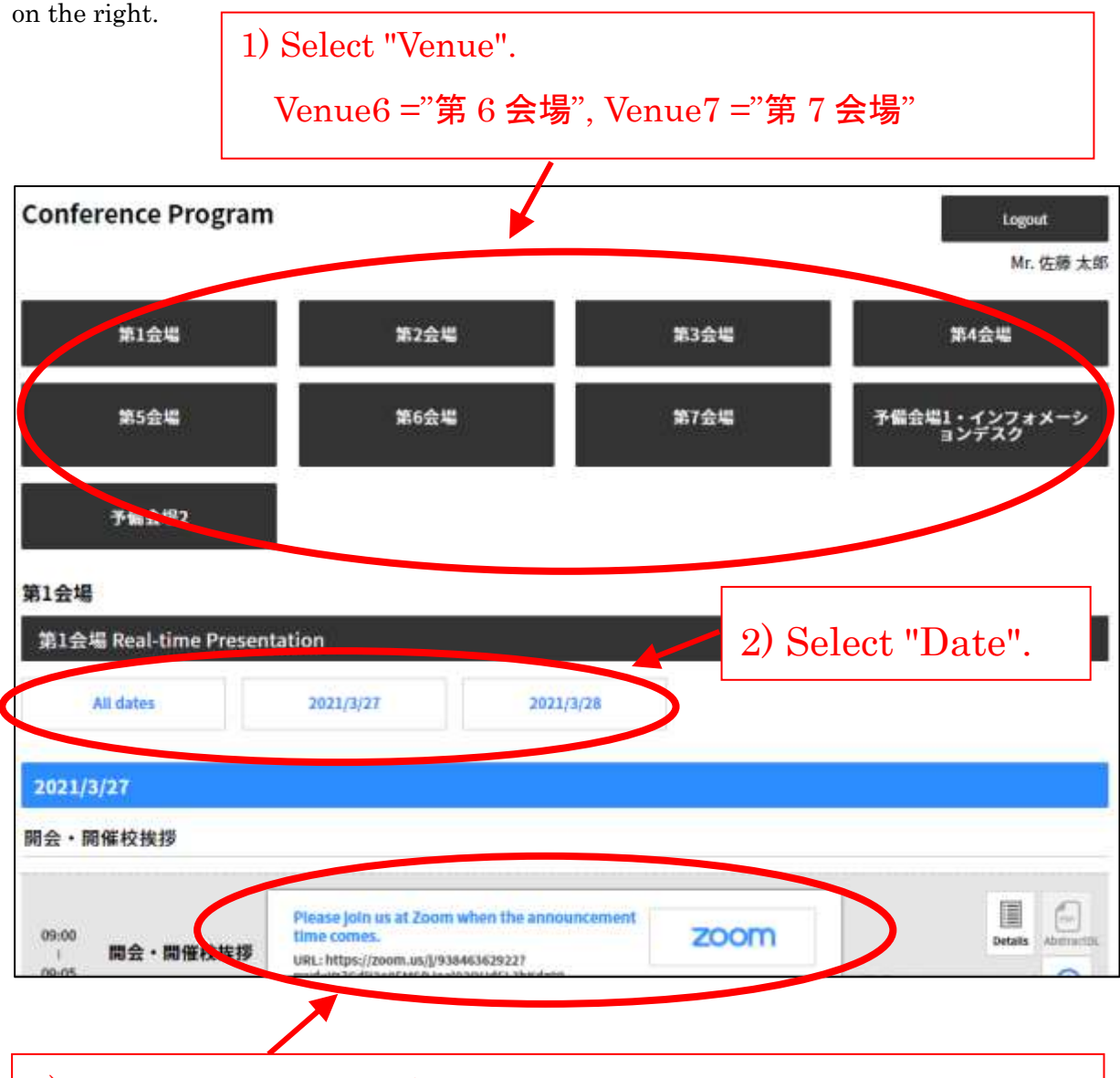

3) A Box with ZOOM link to the venue will pop up at the bottom. Click the "ZOOM logo" to jump to the venue.

(4) If you click the ZOOM logo in the pop-up box, the screen below will be displayed. Click "Open zoom.us."

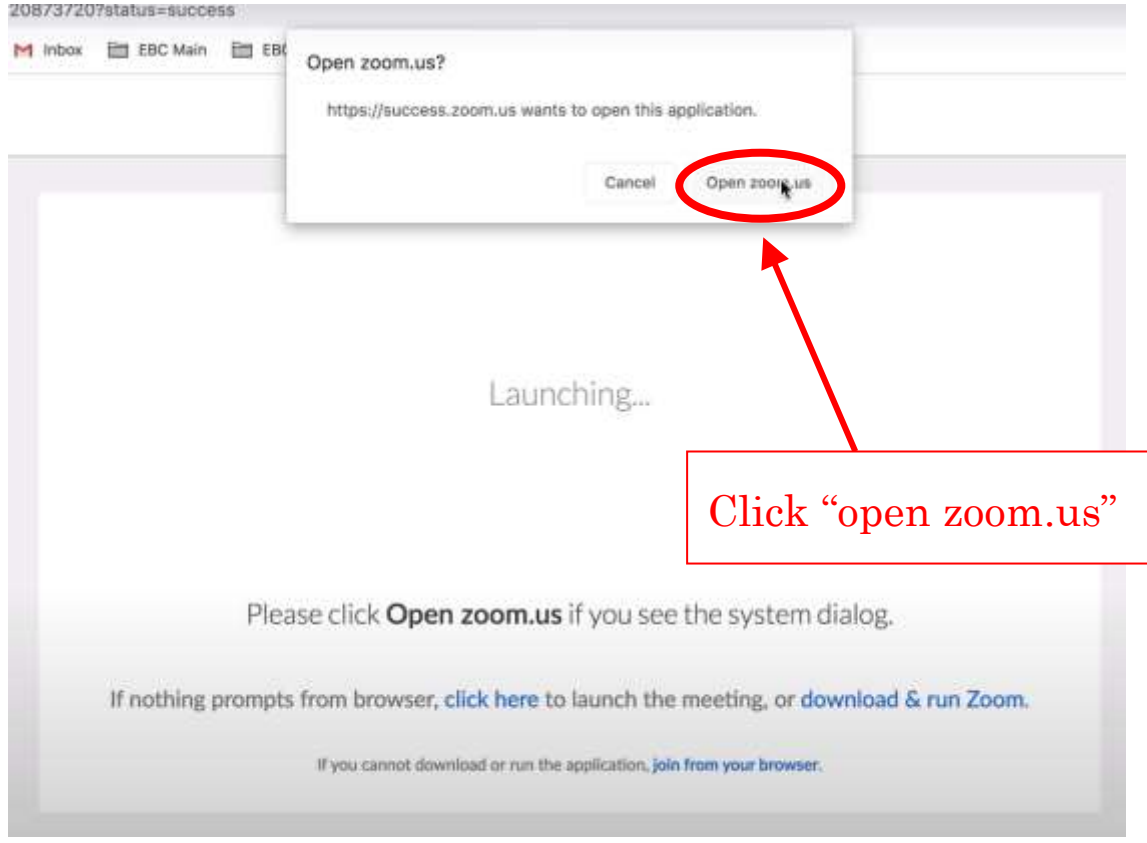

(5) Click "Join With Computer Audio" to enter the venue.

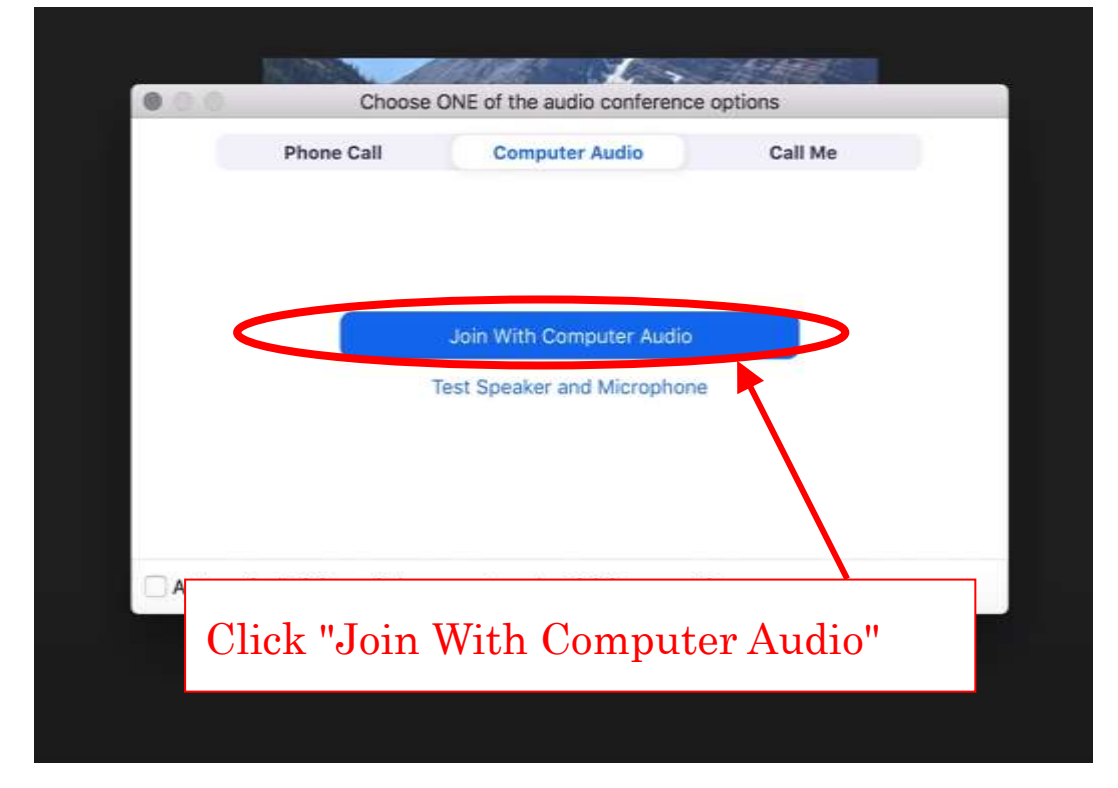

(6) The "Conference Program Page" explained on p.3 has the following several functions.

By clicking the "Add" button on the right of each presentation, you can list the presentation you want to hear on My Page.

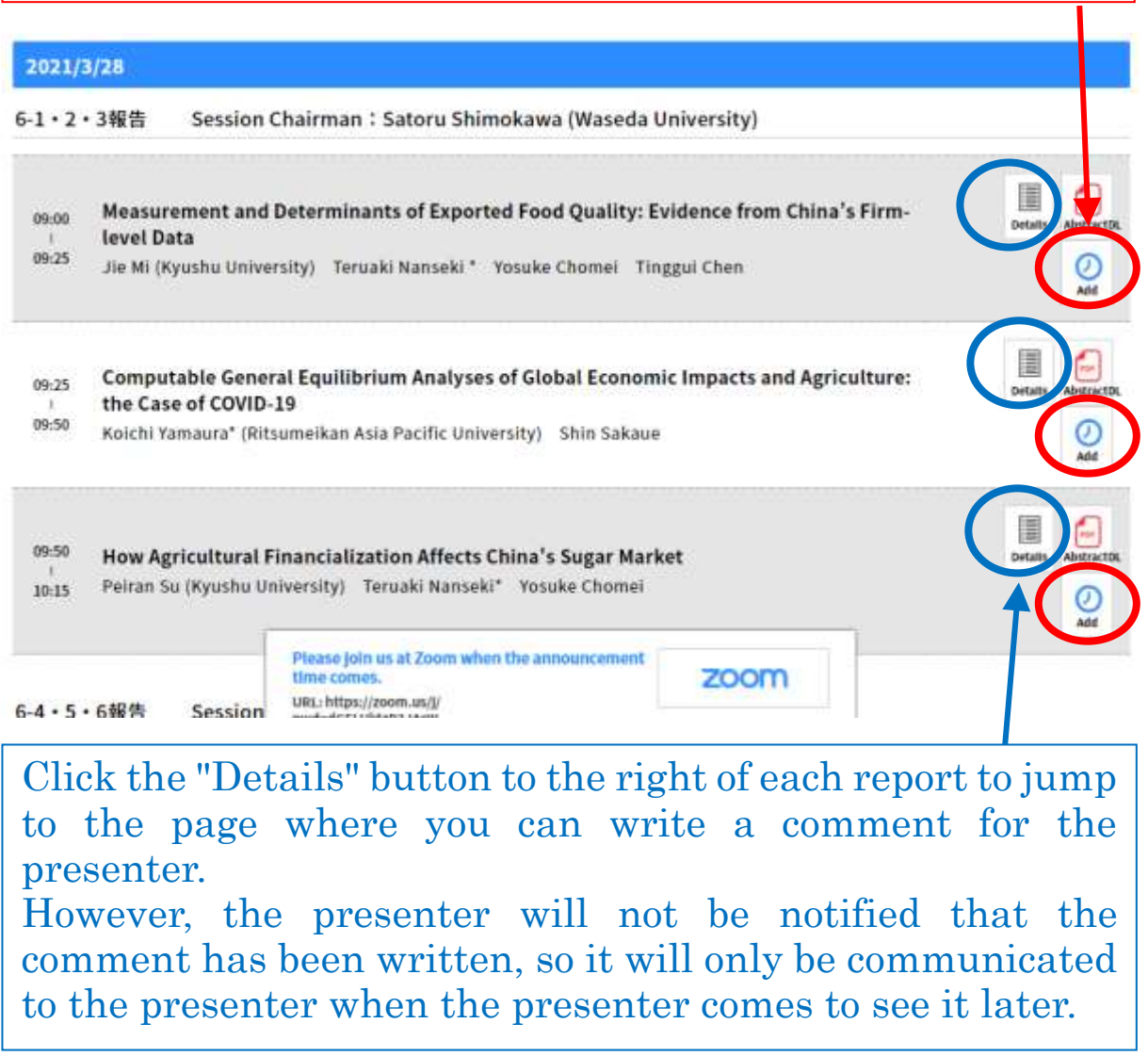

(7) The "Special Site for the Conference" can be logged in until April 26, 2021, but will be closed on April 27.